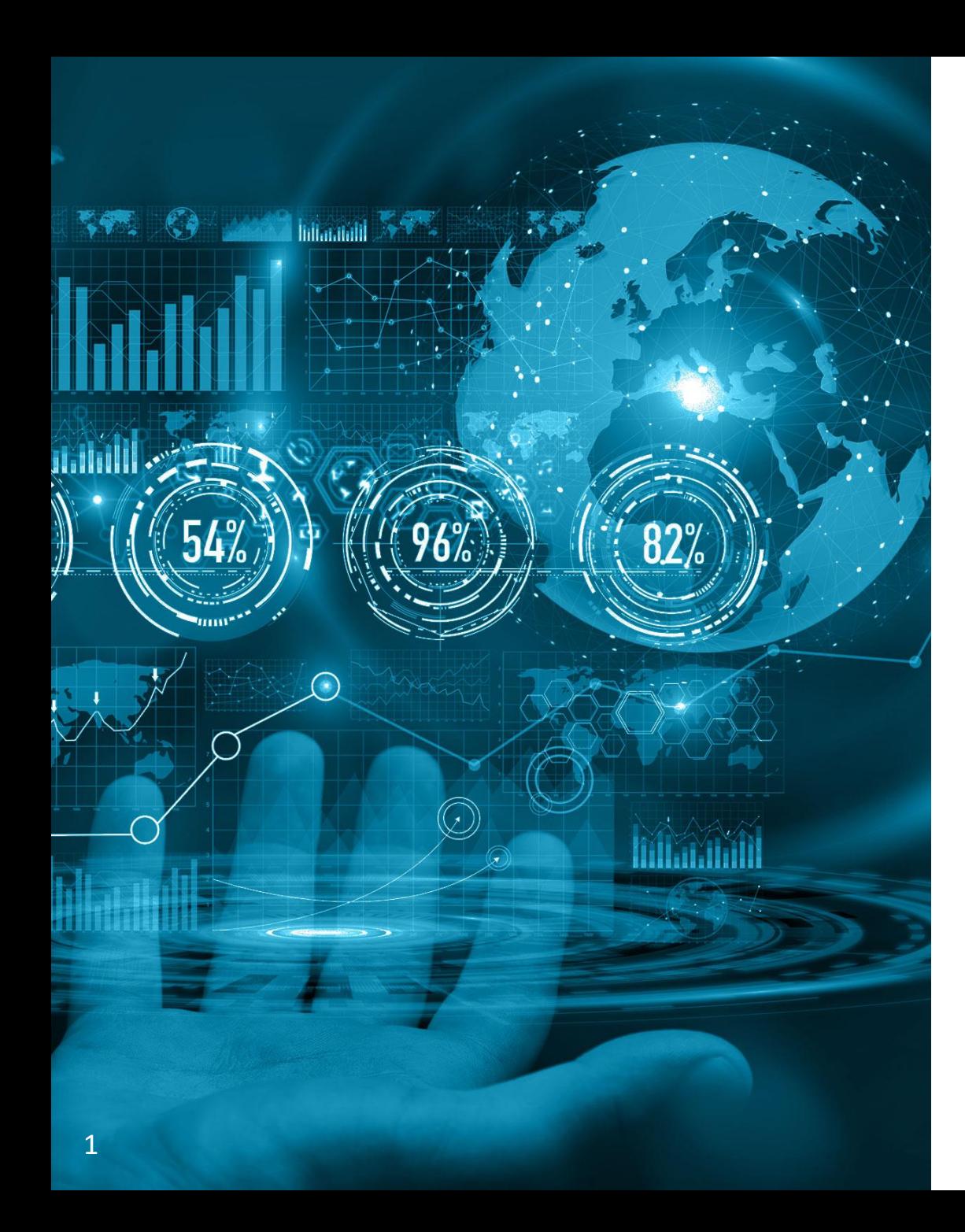

## Публикация закупки. Запрос коммерческих предложений

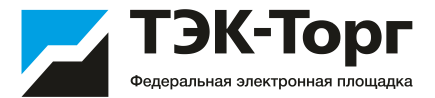

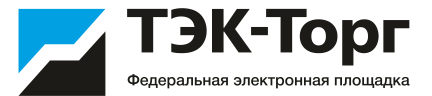

Q Найти

Сбросить фильтры

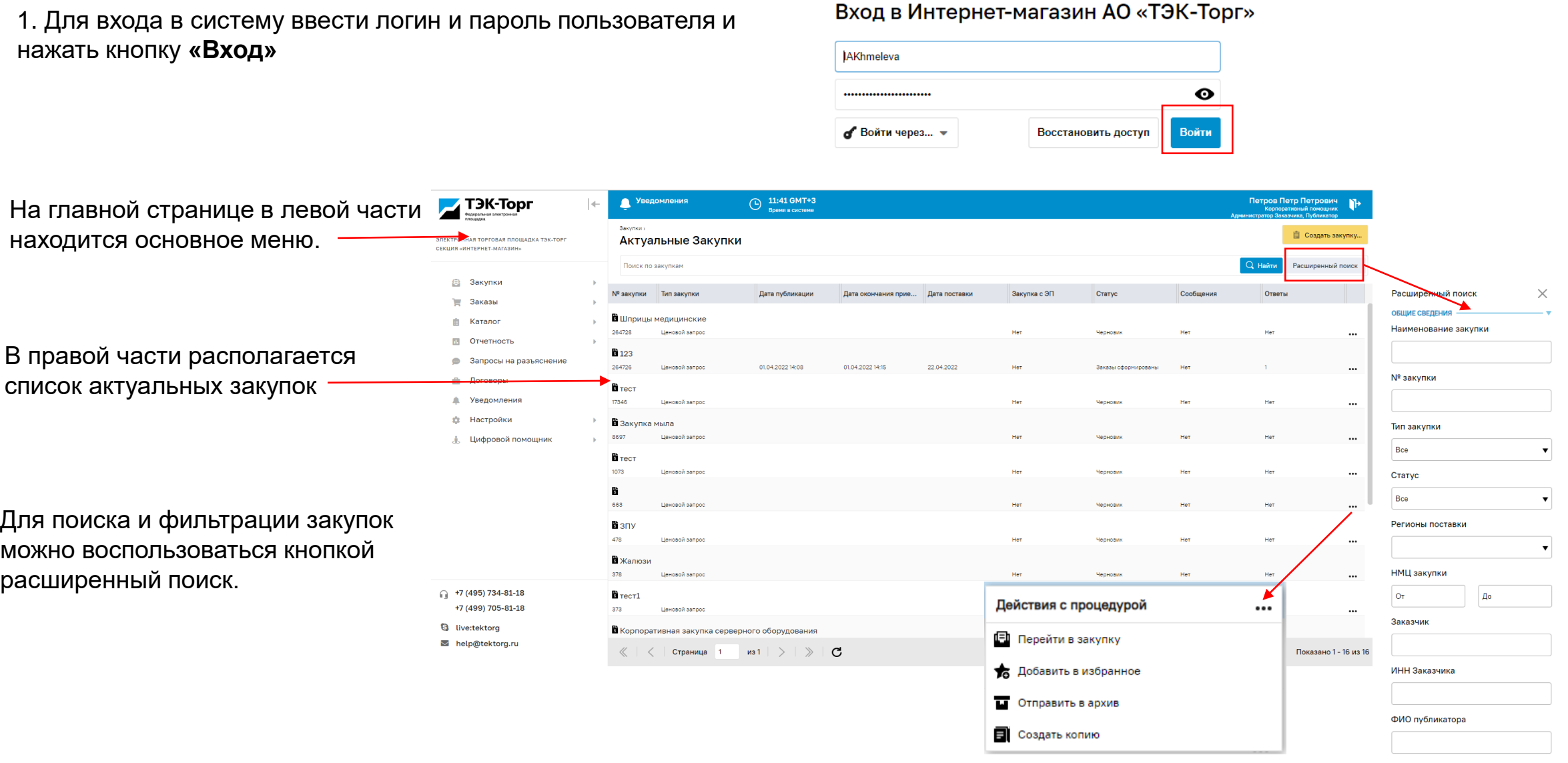

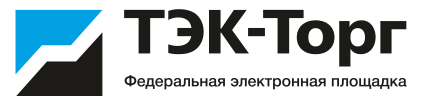

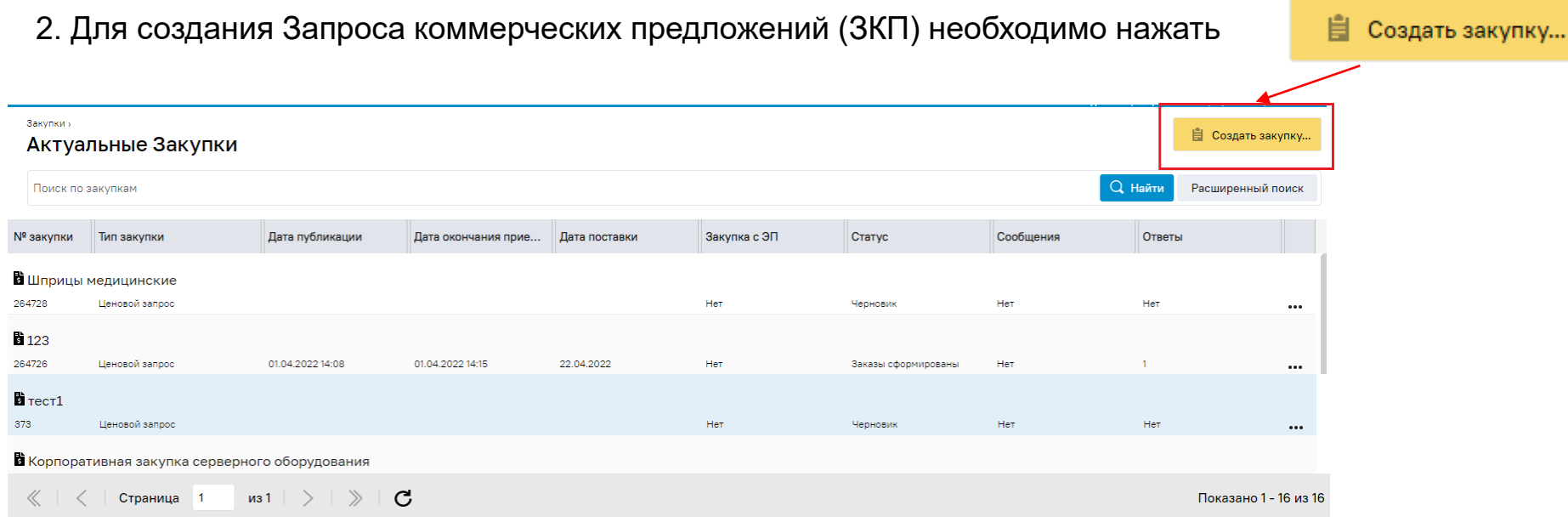

3. Выбрать способ закупки

- 臂 Ценовой запрос
- NW. Ценовой запрос (ЕИС)
- Ценовой запрос (С закрытыми ценами) 鬜
- **th** Экспресс-заказ

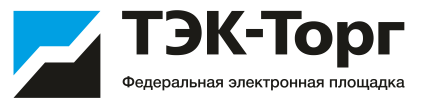

#### 4. В открывшейся форме **«Запрос коммерческих предложений Заказчика»** доступны вкладки:

- Позиции.
- Информация о поставке.
- Поставщики.
- Отчеты
- Приглашение поставщиков

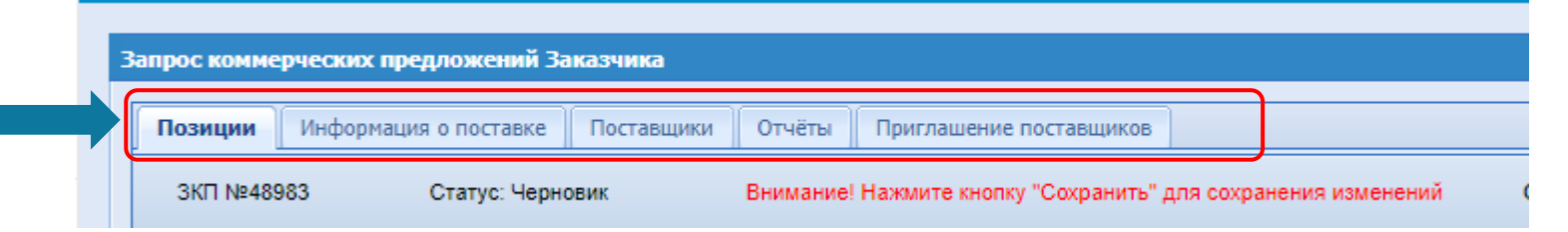

5. Для добавления позиций необходимо нажать кнопку «Добавить позиции».

Отменить **В** Скачать **В** Импорт из файла  $\overline{1}$   $\overline{2}$   $\overline{1}$   $\overline{1}$   $\overline{1}$   $\overline{1}$   $\overline{2}$   $\overline{2}$   $\overline{2}$   $\overline{2}$   $\overline{2}$ - Добавить позиции Страница 1

В появившейся строке необходимо заполнить поля подсвеченные цветом.

Поля обязательные к заполнению:

- ОКПД 2
- Описание запроса
- Единица измерения
- Количество

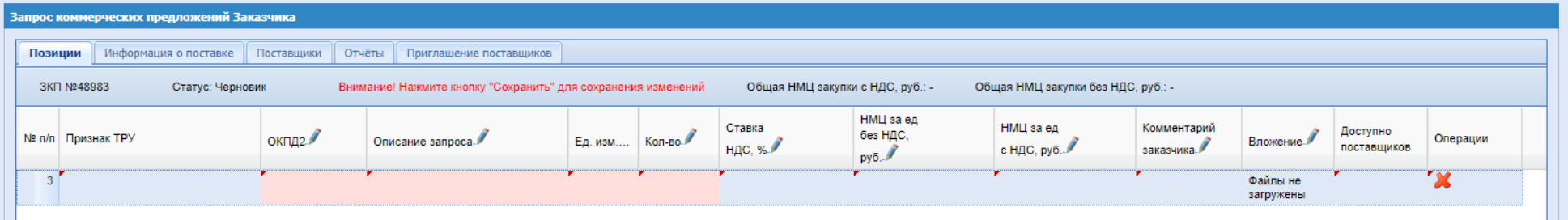

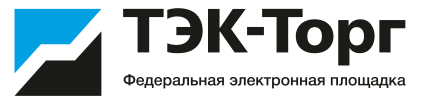

Также добавить позиции можно через файл Excel. Для этого скачайте шаблон с помощью кнопки «Скачать». В шаблоне заполните обязательные поля. Затем загрузите файл с помощью кнопки «Импорт из файла»

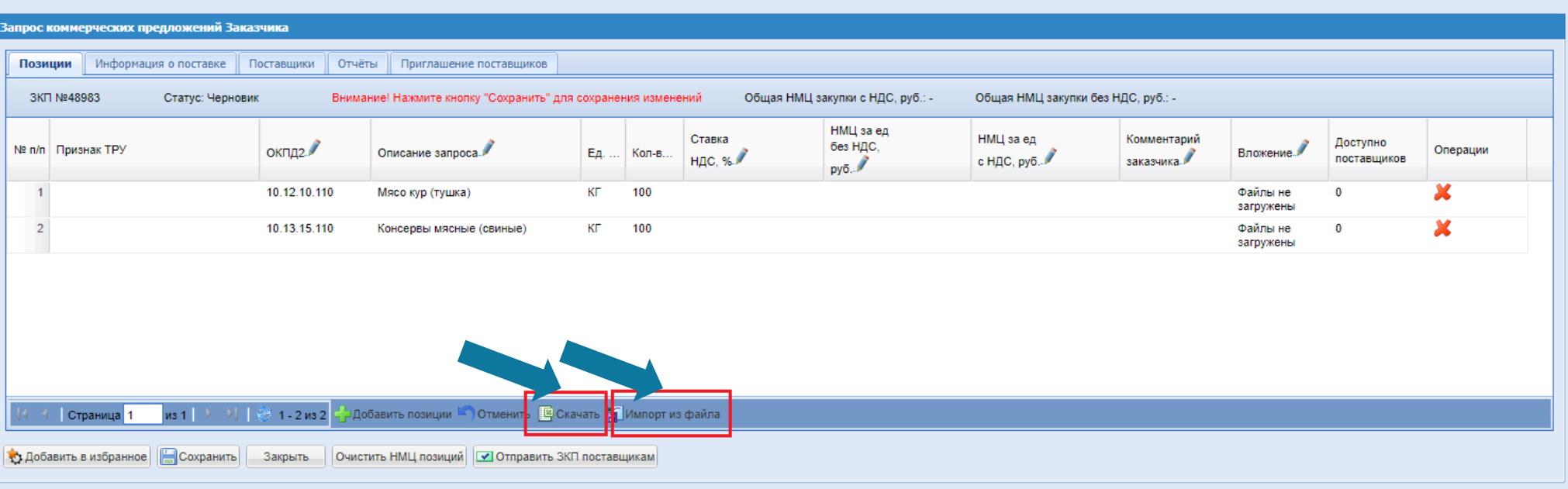

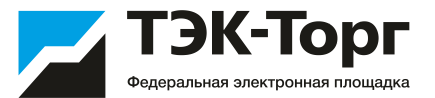

6. На вкладке **«Информация о поставке»** необходимо заполнить обязательные поля:

- **Название**  вписать название ЗКП.
- **НМЦ** начальная максимальная цена (необязательное поле)
- **Регион** выбрать регион доставки из справочника.
- **Адрес поставки**  ввести полный адрес доставки.
- **Условия оплаты и доставки**  ввести данные.
- **Дата предоставления ответа на запрос** указать дату ответа на запрос. Рекомендуемый срок 5 рабочих дней.
- **Дата поставки**  указать дату поставки.
- **Требования к составу документов –** необязательное поле. Можно указать какие документы должен приложить Поставщик для рассмотрения ЦЗ.
- **Документация** необязательное поле, при необходимости к ценовому запросу могут быть приложены файлы с документацией: техническое задание, проект договора.

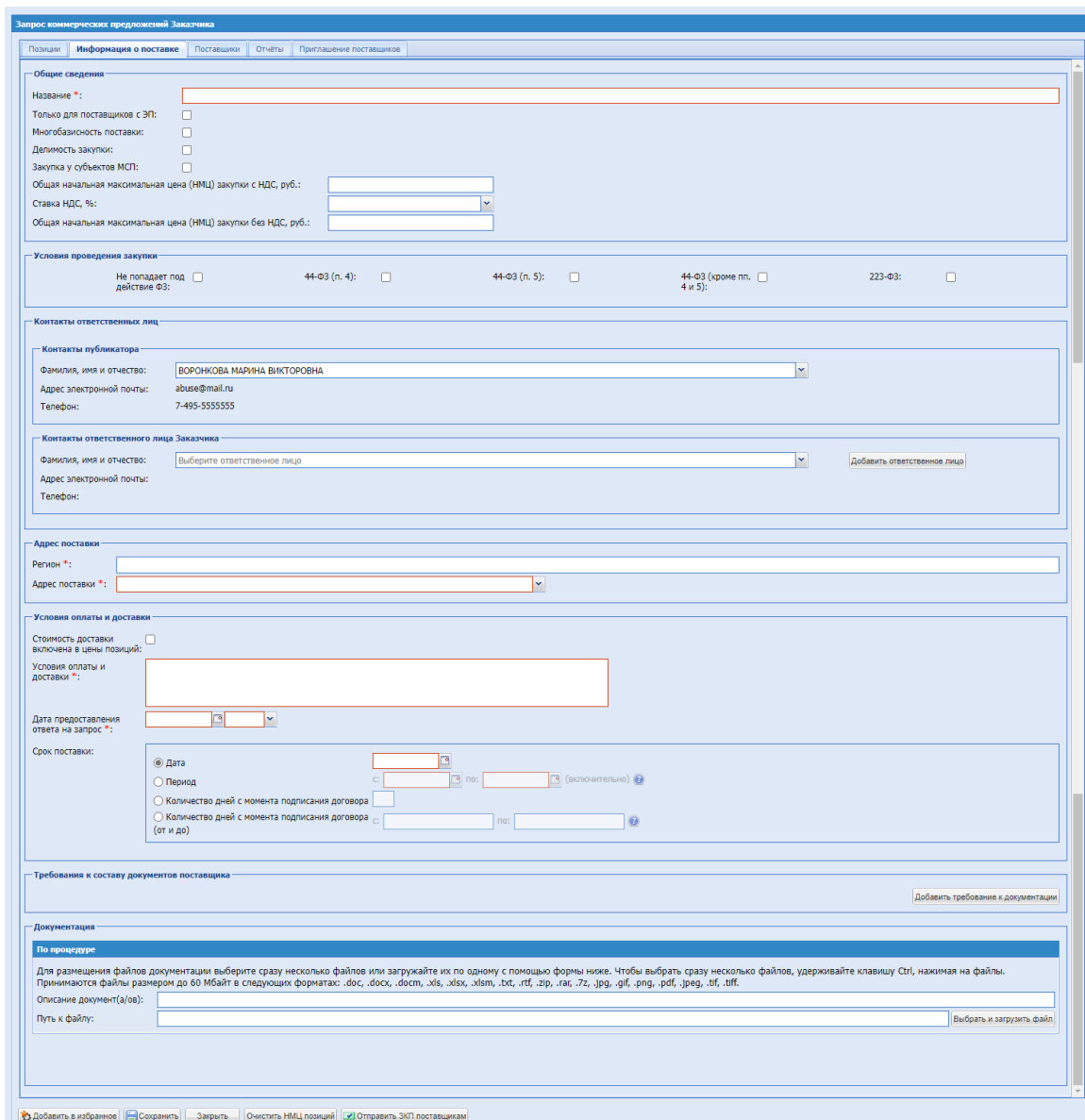

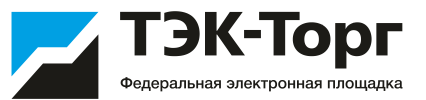

#### Указать НМЦ вы можете для каждой позиции отдельно в разделе «Позиции»

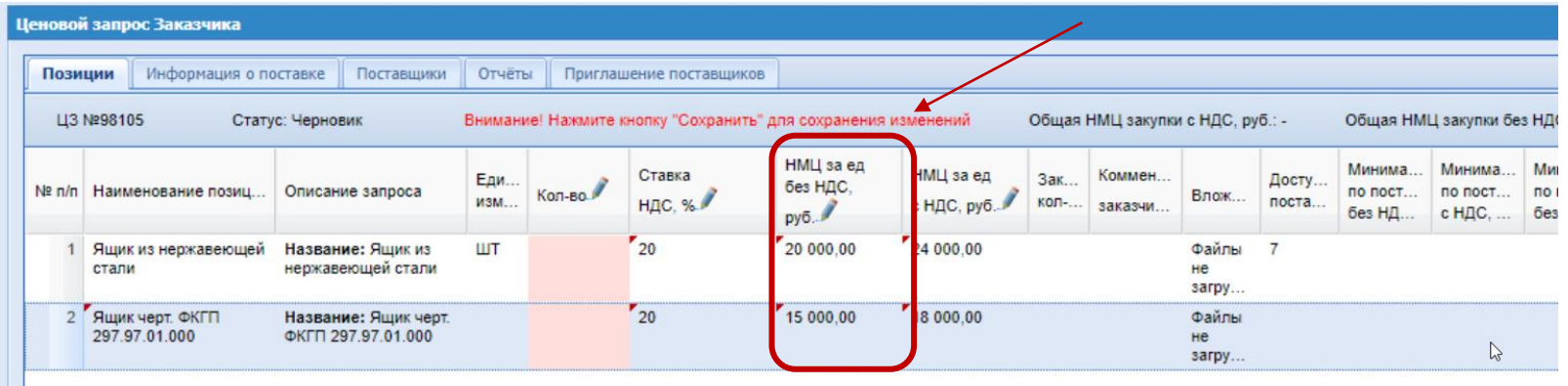

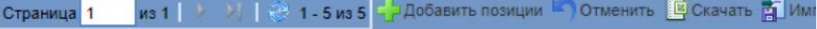

**COXPAHITE** 3 акрыть Очистить НМЦ позиций **J** Отправить ЦЗ поставщикам

Либо указать общую стоимость в разделе «Информация о поставке»

Так же выбрать вид договора с применением ЭП.

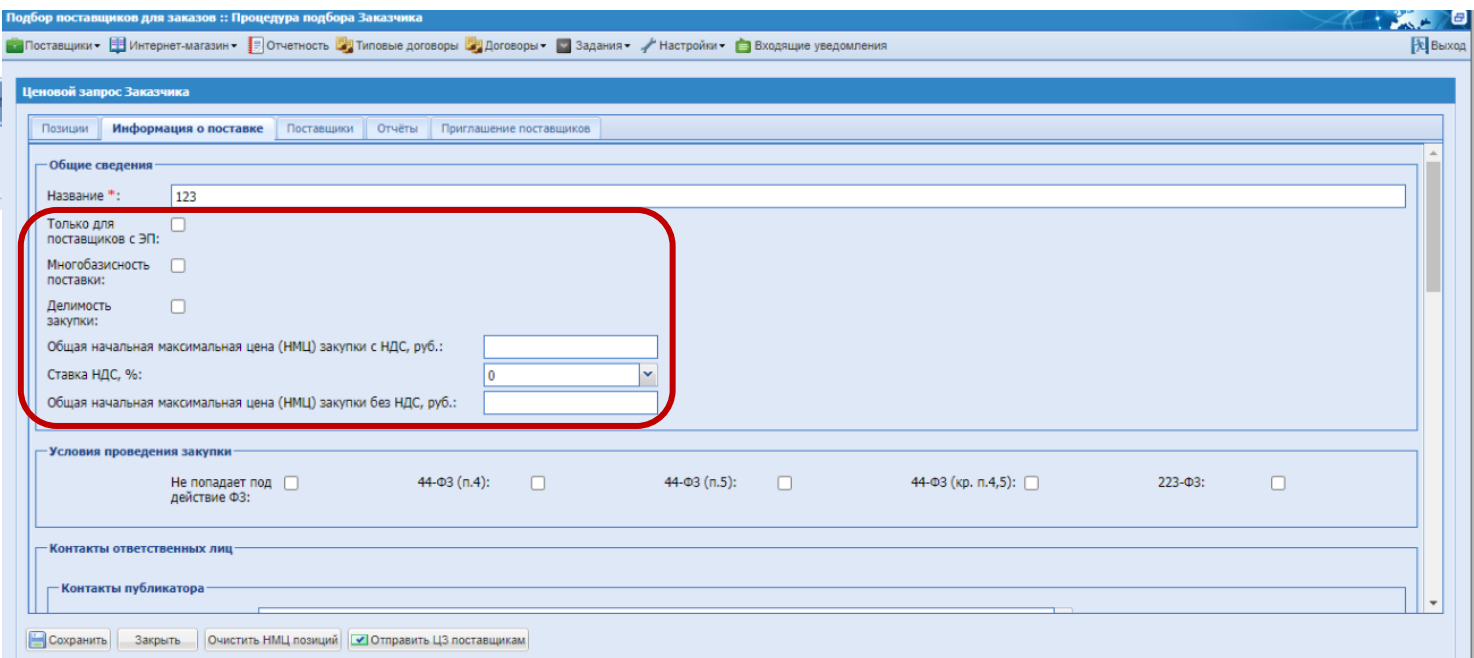

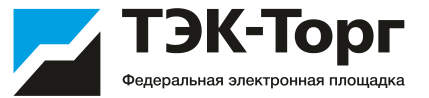

7. На вкладке **«Приглашение поставщиков»** вы можете ввести ИНН и/или эл. адрес компании, которой хотите направить уведомление о проведении Запроса коммерческих предложений.

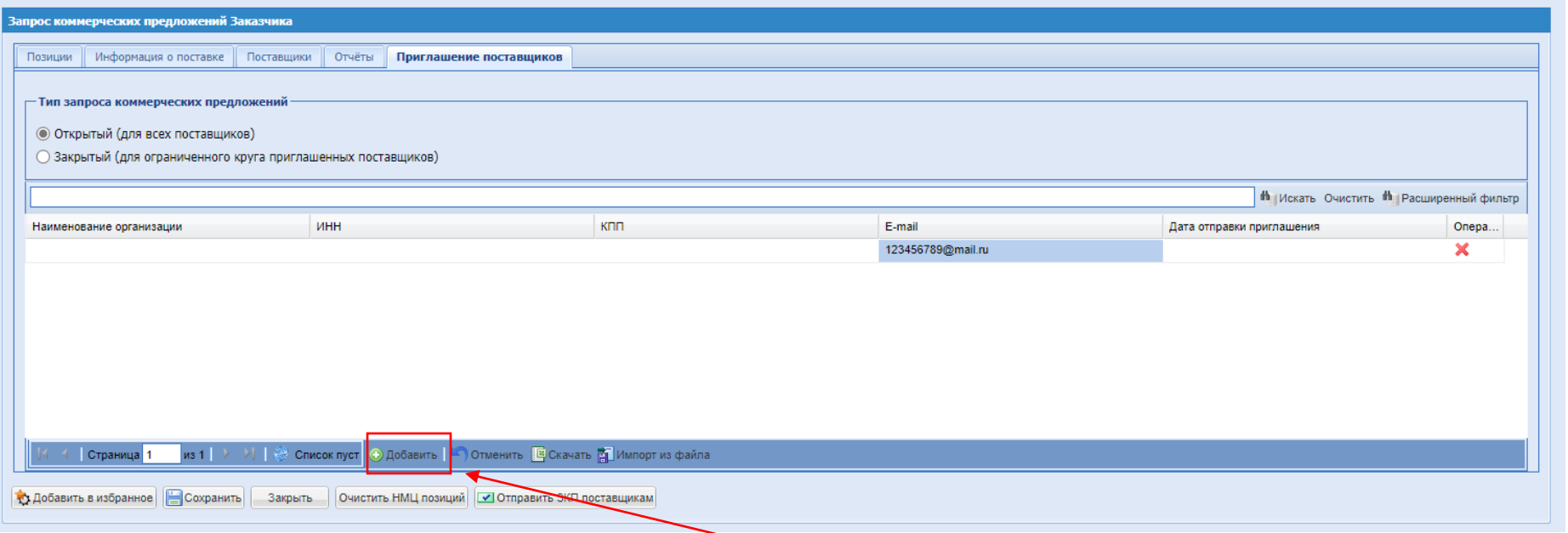

8. Для добавления нового адреса необходимо нажать.  $\Box$  добавить и ввести эл. адрес поставщика. Возможно добавление неограниченного количества поставщиков. Также возможна загрузка адресов через файл. Для этого скачайте шаблон загрузки, нажав на кнопку «Скачать», добавьте в шаблон эл. адреса поставщиков, и импортируйте с помощью кнопки «Импорт из файла»

9. После публикации ЦЗ указанные поставщики получат уведомления о публикации закупки. Также уведомления получат все поставщики, у которых данная позиция находится в прайс-листе в Интернет-магазине. Дополнительно маркетинговый центр ТЭК-Торг сформирует базу поставщиков, не зарегистрированных в Интернет-магазине по данной номенклатуре, и направит им приглашение принять участие в закупке по эл. почте и путем обзвона.

## Как опубликовать Запрос коммерческих предложений Выбор закрытого типа закупки

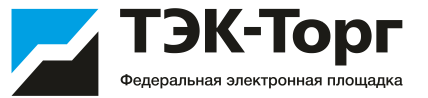

10. На вкладке **«Приглашение поставщиков»** необходимо выбрать тип запроса коммерческих предложений:

#### • **Закрытый (для ограниченного круга приглашенных поставщиков)**

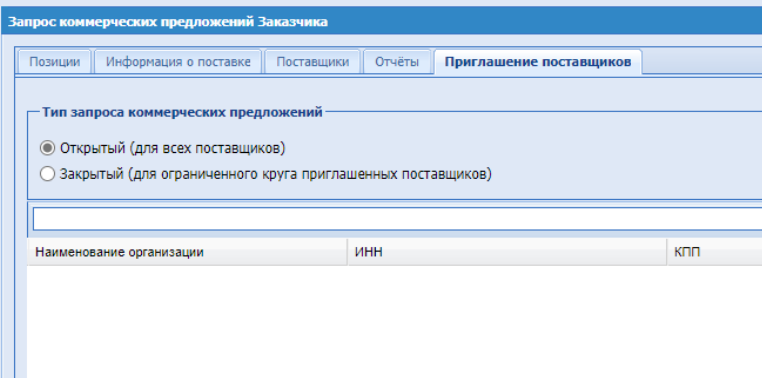

11. Для добавления поставщика необходимо нажать кнопку <sup>10 добавить</sup> и ввести эл. адрес поставщика или ИНН. Возможно добавление неограниченного количества поставщиков. Также возможна загрузка адресов через файл. Для этого скачайте шаблон загрузки, нажав на кнопку «Скачать», добавьте в шаблон эл. адреса поставщиков, и импортируйте с помощью кнопки «Импорт из файла»

12. После публикации закупки только указанные поставщики получат уведомления о публикации закупки.

Информацию о закупке и возможность принять участие в ней имеют только те поставщики, которые указаны при формировании закупки. Другие поставщики не видят данную закупку, на сайте информация о ней не отражается.

>) | <mark>◆</mark> Список пуст | ● Добавить | ■ Отменить | © Скачать **PI** Импорт и

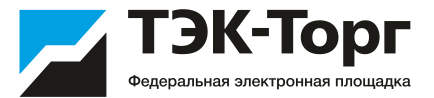

13. После заполнения данных направить запрос поставщикам для обработки, нажав на кнопку **«Отправить ЗКП поставщикам»**. При нажатии на кнопку «Закрыть» все данные автоматически сохранятся и будет открыта форма **«Актуальные закупки»**. Для отправки запроса все обязательные поля должны быть заполнены.

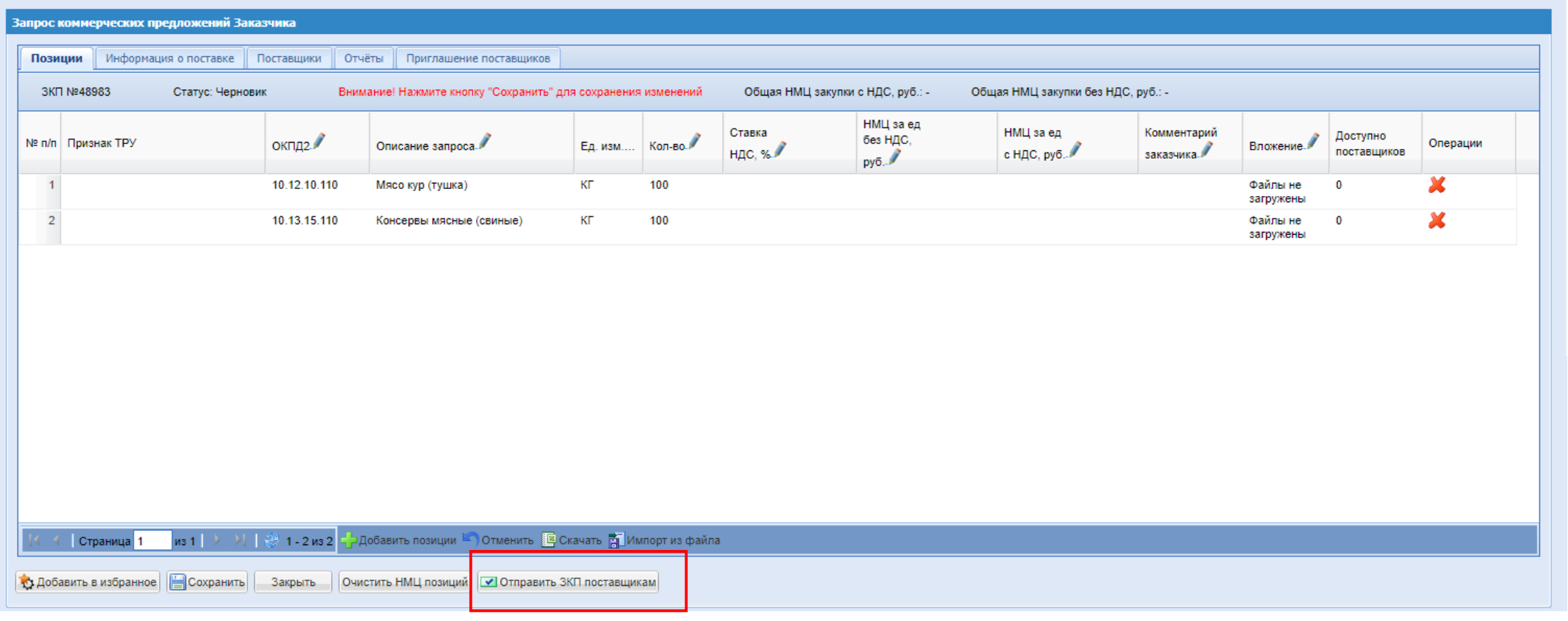

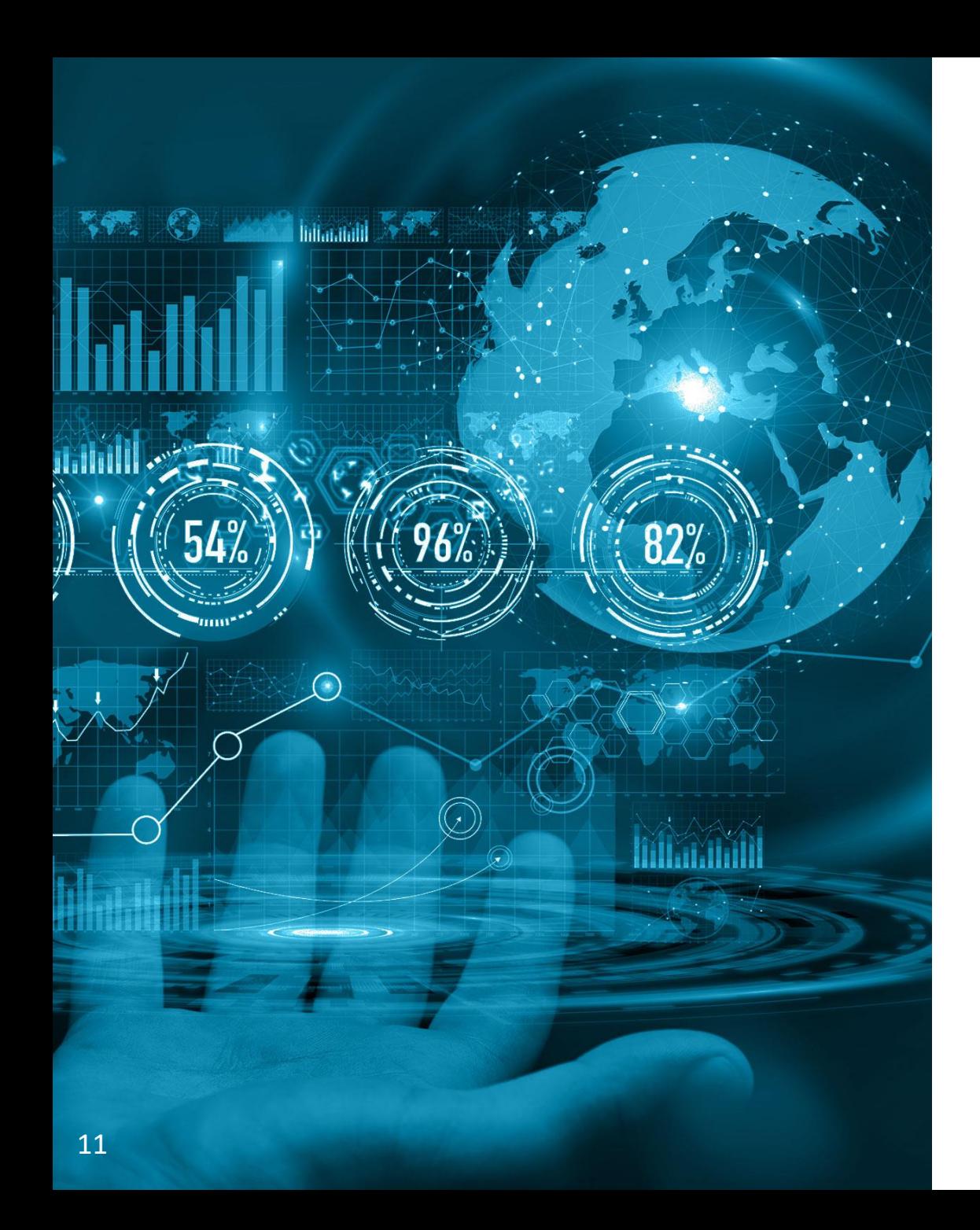

### ТЭК-Торг Федеральная электронная площадка

## Рассмотрение предложений

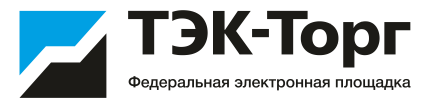

На этапе «На рассмотрении у поставщиков» существует возможность **изменения срока** приема предложений в большую или меньшую сторону в уже созданном и направленном на рассмотрение поставщикам ЦЗ. Для этого реализована возможность редактирования поля «Дата предоставления ответа на запрос». В случае редактирования срока в меньшую сторону, необходимо учитывать, что срок не может быть меньше, чем 24 часа до окончания приема заявок. В случае увеличения срока приема предложений, срок не может превышать запланированную дату поставки.

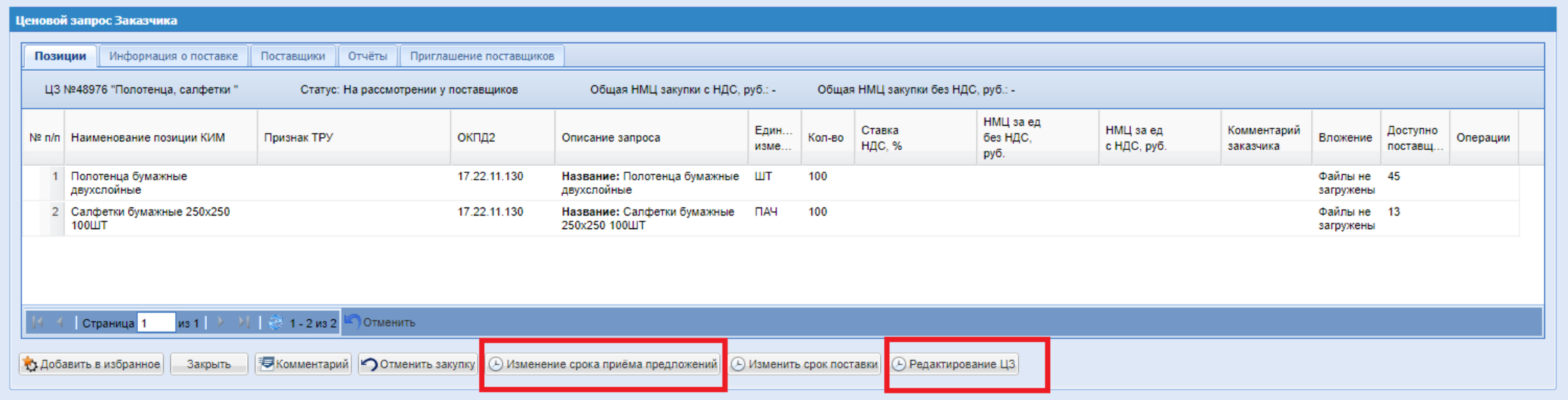

Также на этапе «На рассмотрении у поставщиков» реализована возможность добавления документации и редактирования информации о поставке при помощи кнопки «Редактирование ЦЗ».

Для редактирования доступны все поля кроме: 1. «Только для поставщиков с ЭП»; 2. «Многобазисность поставки»; 3. «Делимый лот»; 4. «Закупка у субъектов МСП»; 5. Блок «Условия проведения закупки»; 6. Тип поставки в блоке «Срок поставки»;

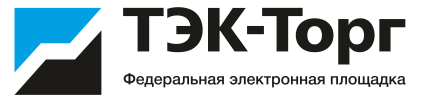

С наступлением даты окончания подачи заявок, Закупка переходит со статуса «На рассмотрении у Поставщиков» на «На рассмотрении у Заказчиков». Заказчик выбирает Поставщика.

Информация о поданных предложениях доступна на вкладке «Поставщики» со статусом «Ответ».

Если статус предложения поставщика «Ответ», он маркируется зеленым цветом. Если статус «Отказ», то красным.

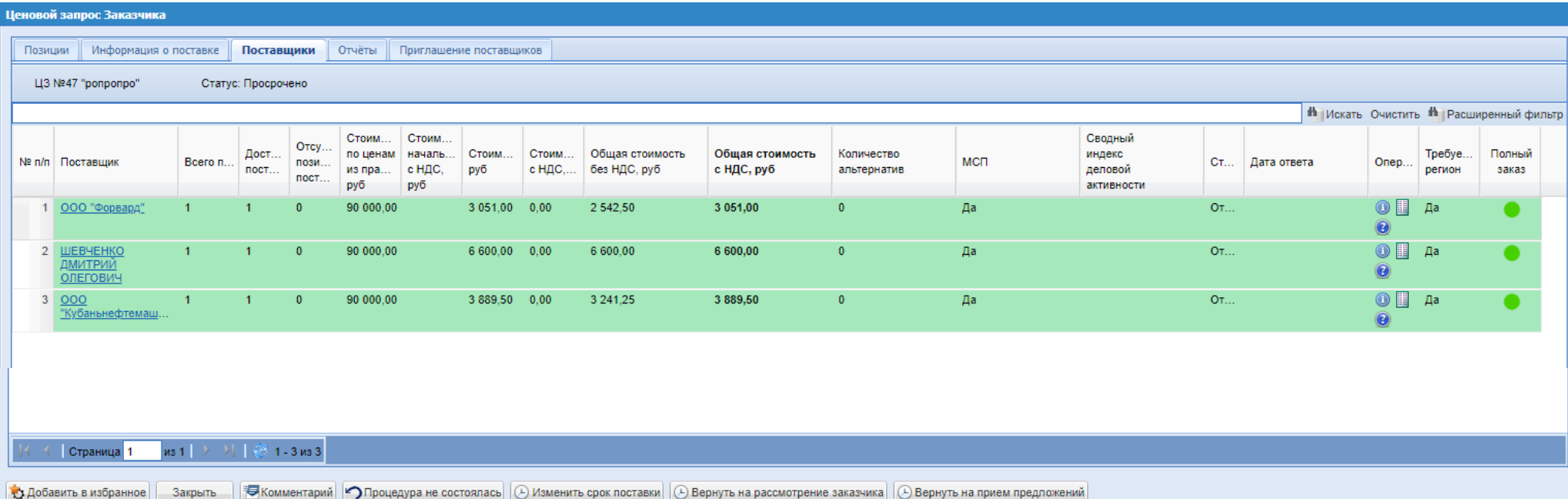

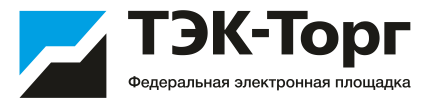

Реализована возможность отклонения заявки Поставщика на стадии «На рассмотрении у Заказчика». На вкладке «Поставщики» для ответов Поставщиков в статусе «Ответ» в операциях доступна иконка «Отклонить заявку» **о какее** 

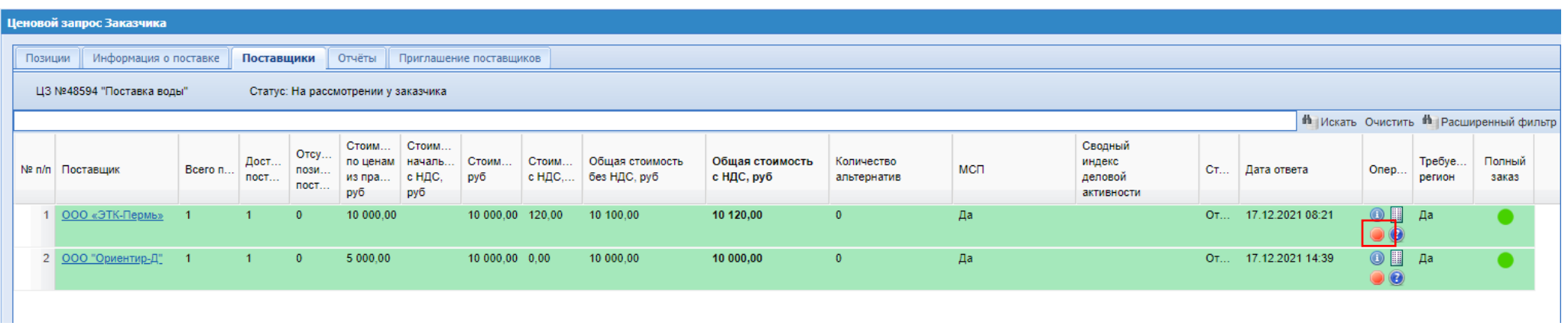

При нажатии открывается окно для отклонения заявки. Необходимо выбрать из выпадающего списка основание для отклонения (обязательное поле). При необходимости можно заполнить поле «Причина отклонения» (необязательное для заполнения).

После отклонения заявка Поставщика перейдет в статус «Отклонено», на вкладке «Поставщики» строка с таким Поставщиком станет красной и переместиться в конец списка всех потенциальных Поставщиков.

После отклонения Поставщику будет направлено соответствующее уведомление.

Отклоненная Заказчиком заявка будет фигурировать во всех отчетах в статусе «Отклонено».

При возврате Заказчиком закупки в стадию «На рассмотрении у поставщиков», у Поставщика появится возможность внести изменения в заявку и снова направить ответ Заказчику.

### Рассмотрение предложений Поставщиков

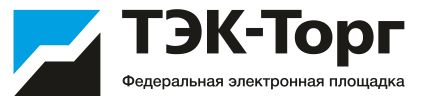

Сохранит  $3a$ крыть

При необходимости возможен обмен сообщениями с поставщиками.

Для этого на форме «Ценовой запрос Заказчика» нажать кнопку **«Комментарий»**. Откроется форма обмена комментариями. На форме присутствует возможность отправлять сообщения каждому из поставщиков, прошедших отбор. Также возможно прикреплять к сообщениям документацию.

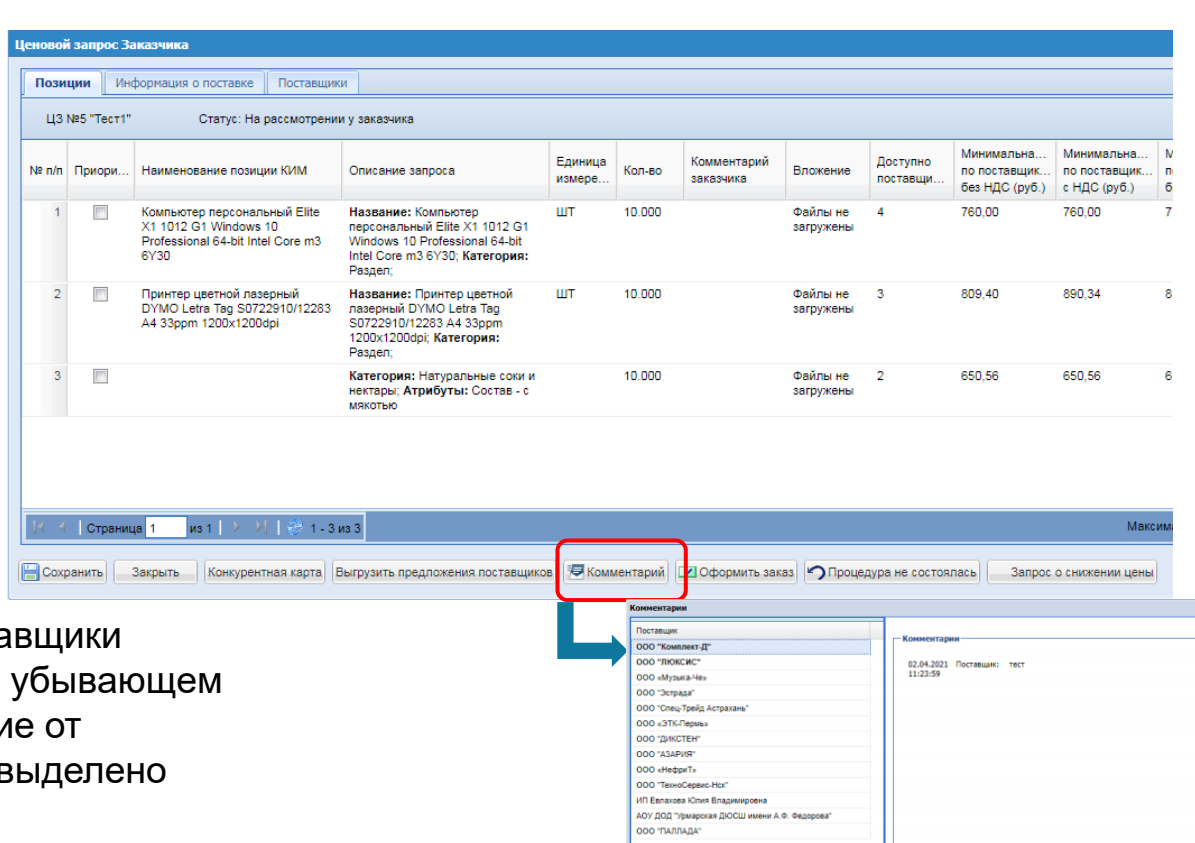

В разделе «Комментарии», в столбце «Поставщик» поста отсортированы по времени направления комментария, в порядке. Если у Заказчика есть непрочитанное сообщени Поставщика, то наименование такого поставщика будет в жирным шрифтом

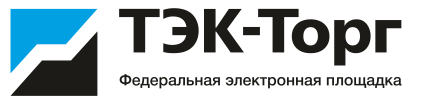

В случае возникновения уточняющих вопросов по закупке, для Поставщиков реализована возможность направления запросов на разъяснение документации по закупкам, находящимся на стадии «На рассмотрении у Поставщиков» напрямую из формы ценового запроса.

Заказчики в свою очередь могут просматривать и отвечать на запросы на разъяснение документации, поступившие от поставщиков, через раздел «Запросы на разъяснение». Запросы на разъяснение представлены списком с указанием ЦЗ.

#### Запросы на разъяснение 1

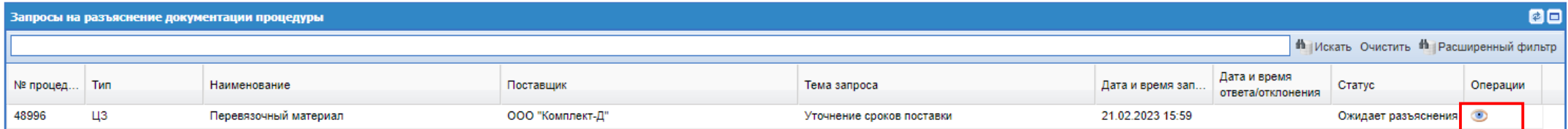

**Ответить CONSTRUCTER CONSTRUCTER** 

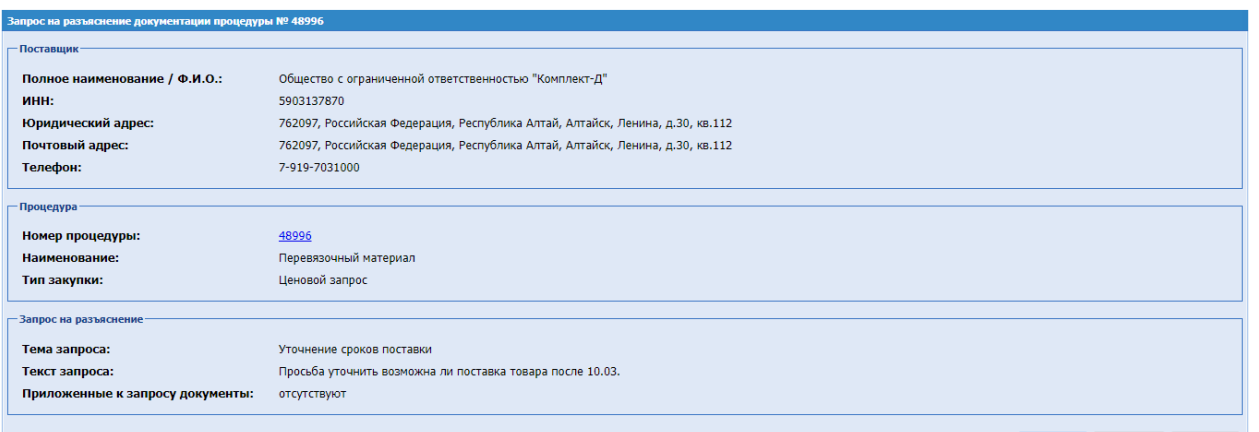

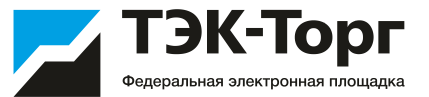

В статусе **«На рассмотрении у Заказчика»** возможен просмотр конкурентной карты и акта вскрытия, а также выгрузка в файл предложений поставщиков. Для просмотра необходимо в разделе «Отчеты» выбрать нужный файл.

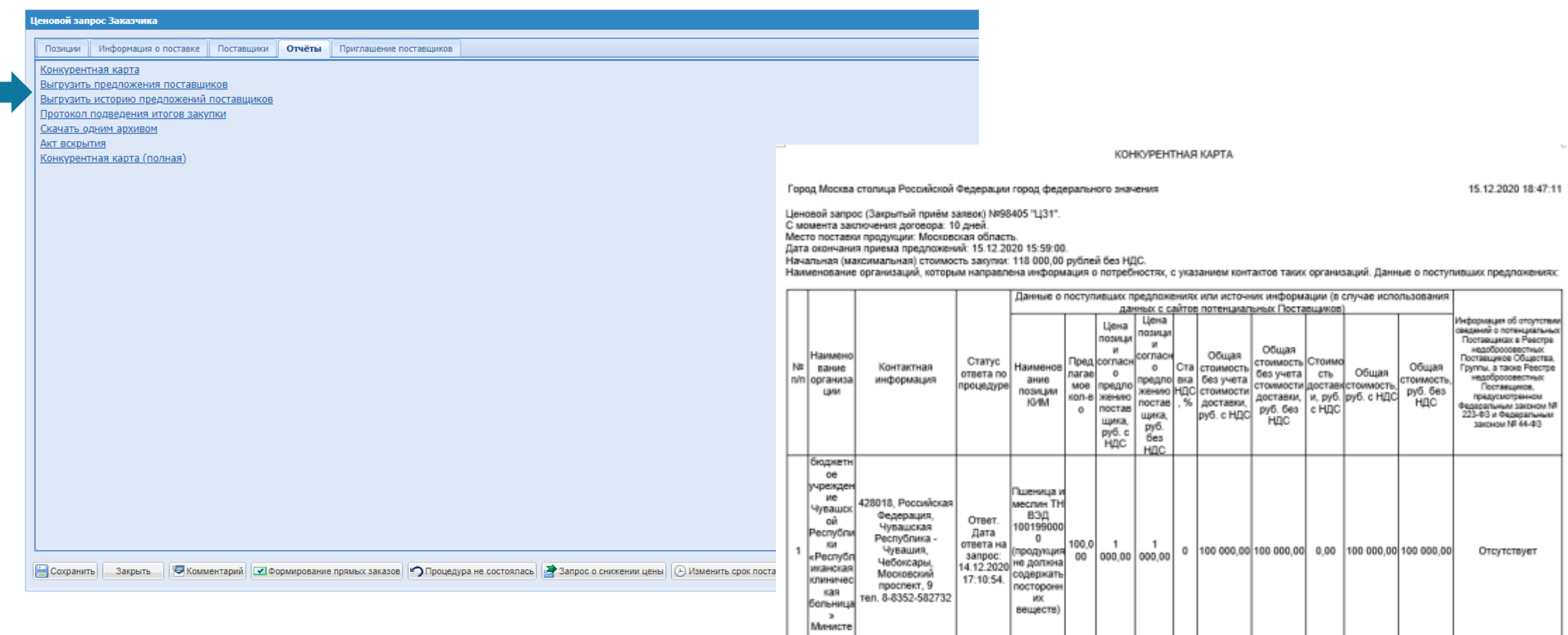

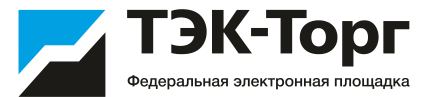

При необходимости можно отправить Поставщикам запрос на снижение цены, нажав кнопку **«Запрос о снижении цены»**.

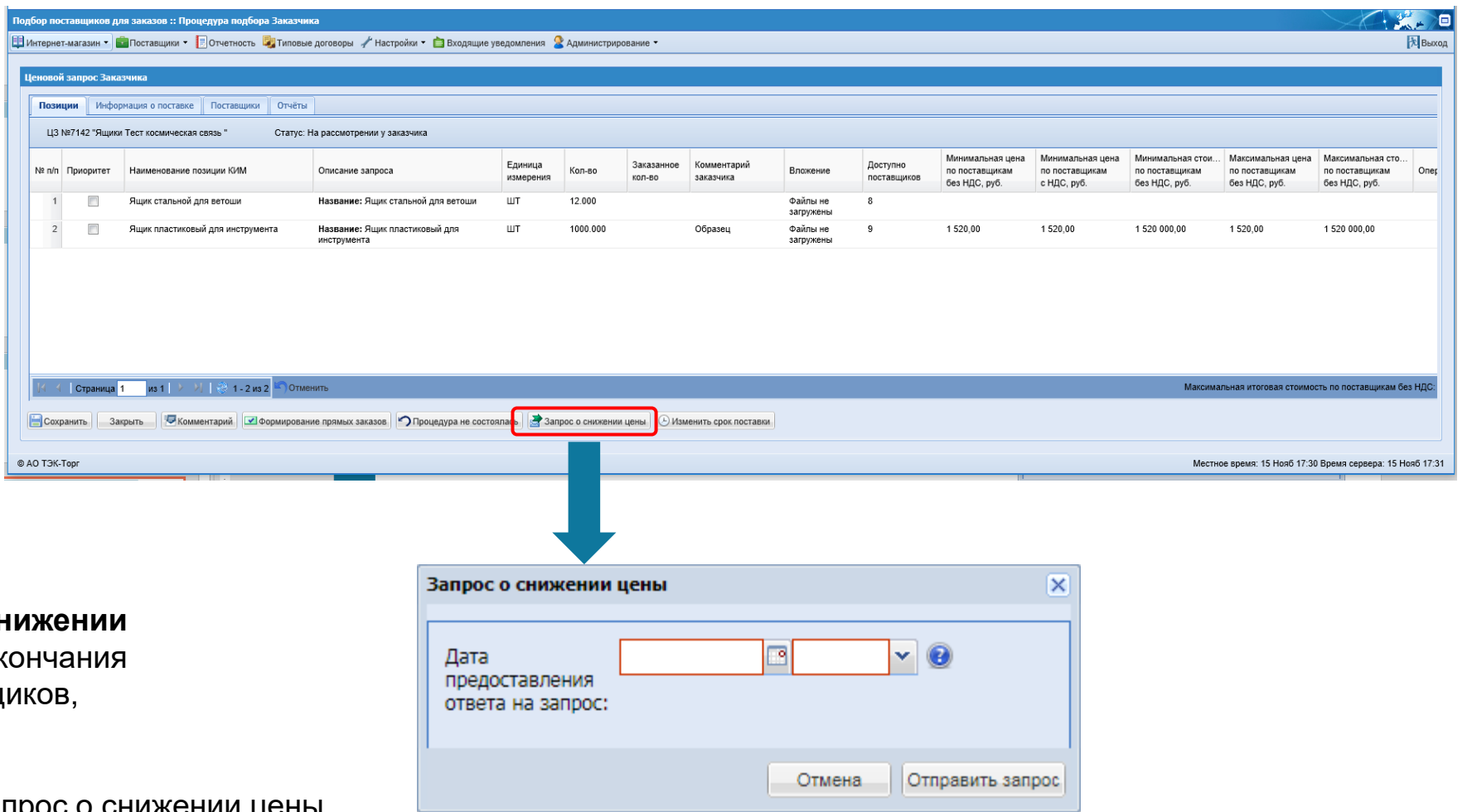

Откроется окно **«Запрос о сн цены».** Ввести дату и время ок срока ожидания ответов Поставщ Нажать **«Отправить запрос»**.

Поставщикам будет отправлен запрос о снижении цены. Процедура перейдет в статус **«Ожидание снижения цены»**.

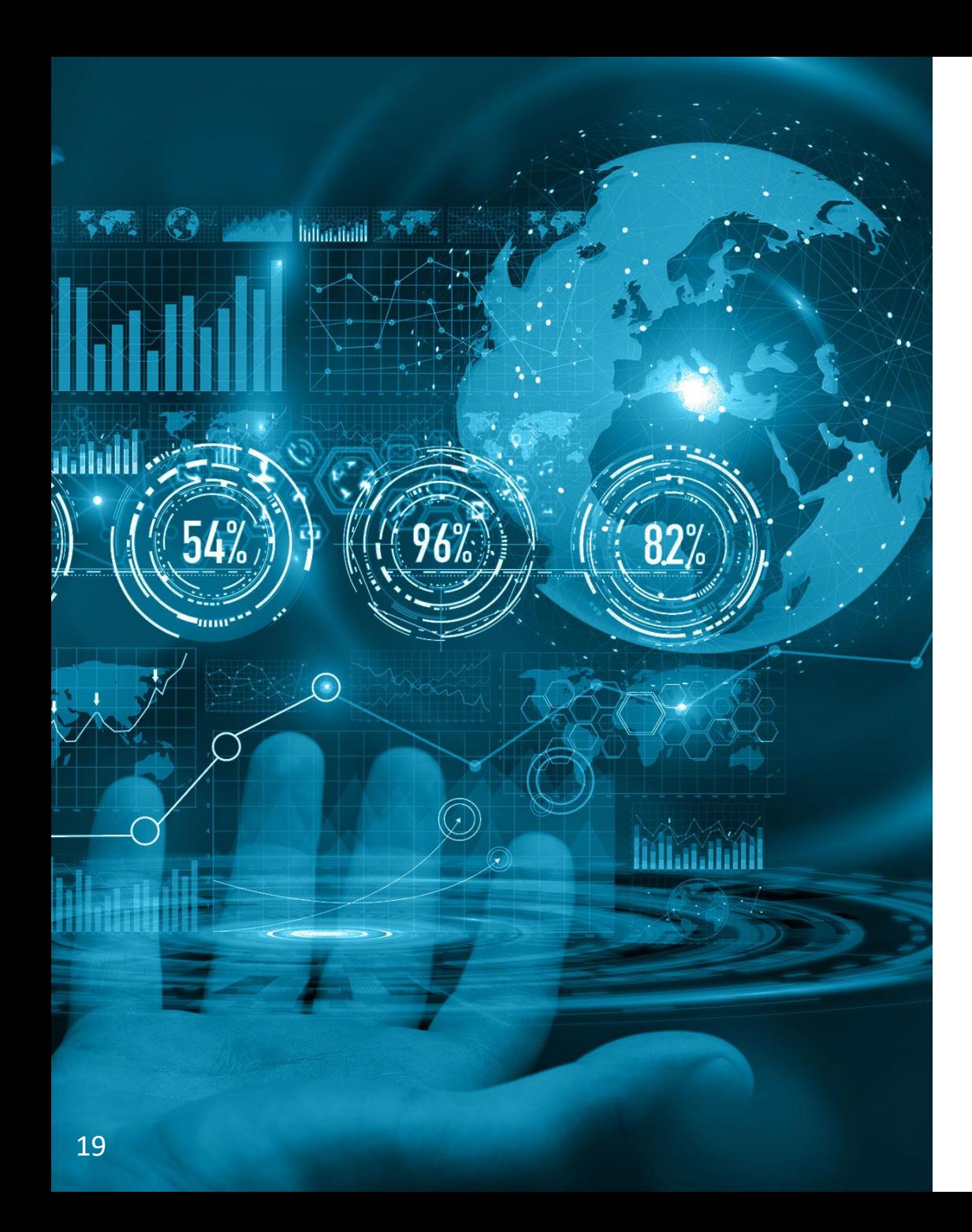

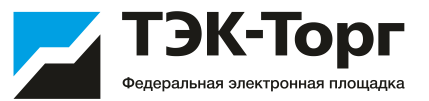

# Выбор Победителя и направление заказа Победителю

## Выбор Победителя

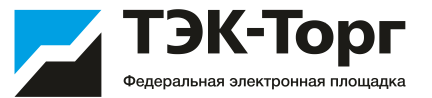

С наступлением даты подведения итогов, Закупка переходит со статуса «На рассмотрении у Поставщиков» на «На рассмотрении у Заказчиков». Заказчик выбирает Поставщика.

1. Для выбора победителя (Поставщика, которому будет направлен заказ на поставку) необходимо: 1) заполнить поле «Обоснование выбора Поставщика» на вкладке «Информация о поставке» и нажать на кнопку «Формирование прямых заказов»

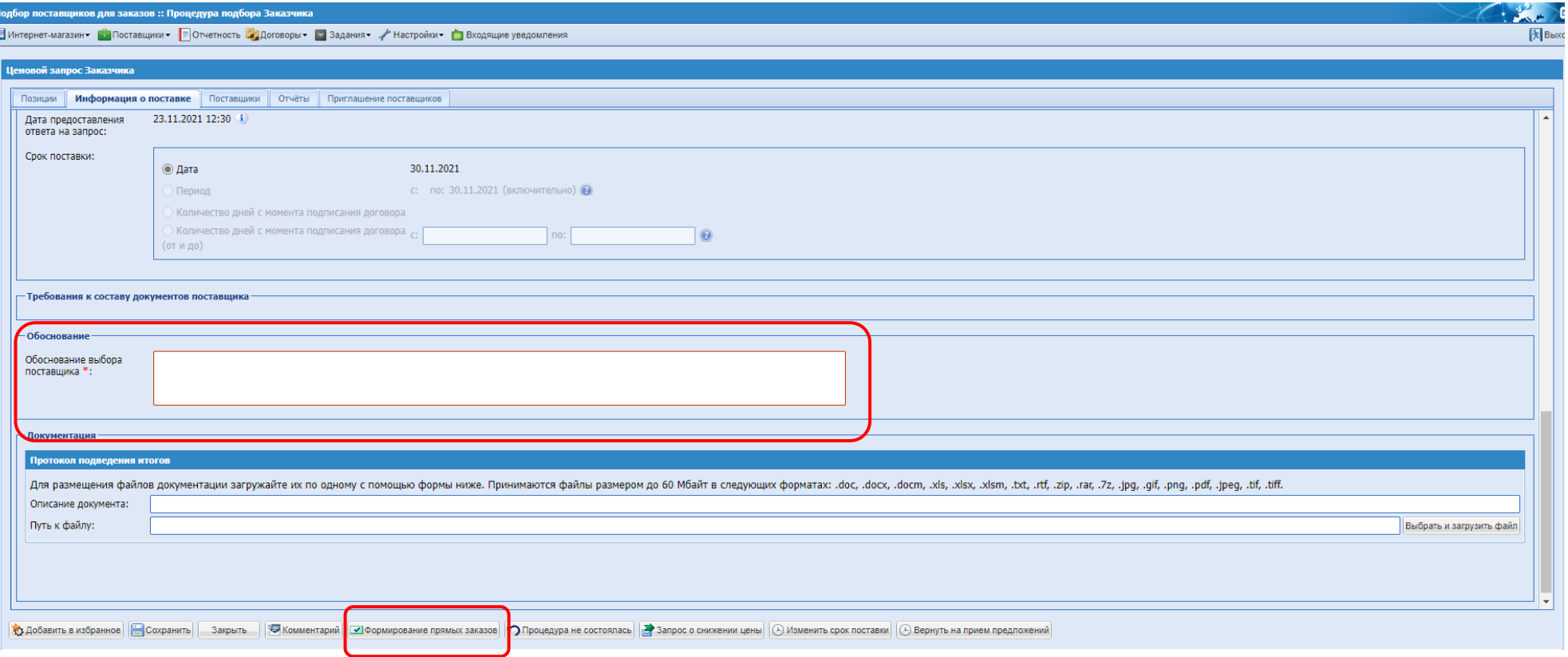

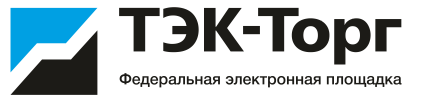

2. Откроется окно «Список заказов», на котором отображаются все поставщики, направившие ответ на Ценовой запрос.

В закупках, опубликованных с признаком «Делимость закупки» возможно распределить объем по каждой позиции нескольким победителям. В закупках, опубликованных, без данного признака, у Заказчика есть возможность установить чек-бокс только в шапке столбца, таким образом распределив весь объем по всем позициям одному победителю.

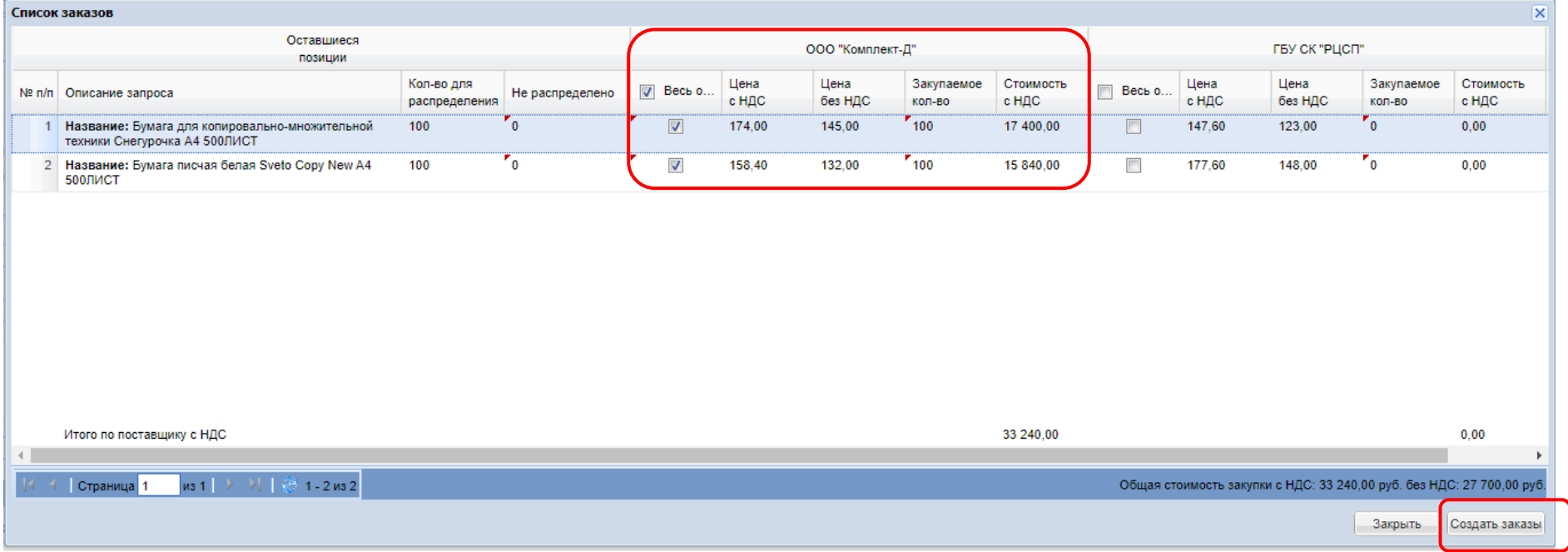

3. Нажать кнопку «Создать заказы». Произойдет автоматическое перенаправление на форму «Прямой заказ Заказчика»

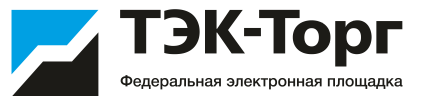

На вкладке «Позиции заказа» возможно изменение количества и цены позиций, включенных в прямой заказ, а также поле Предмет закупки. (По умолчанию оно заполняется значением названия прямого заказа, которое совпадает с названием Ценового запроса, на основе которого создан прямой заказ)

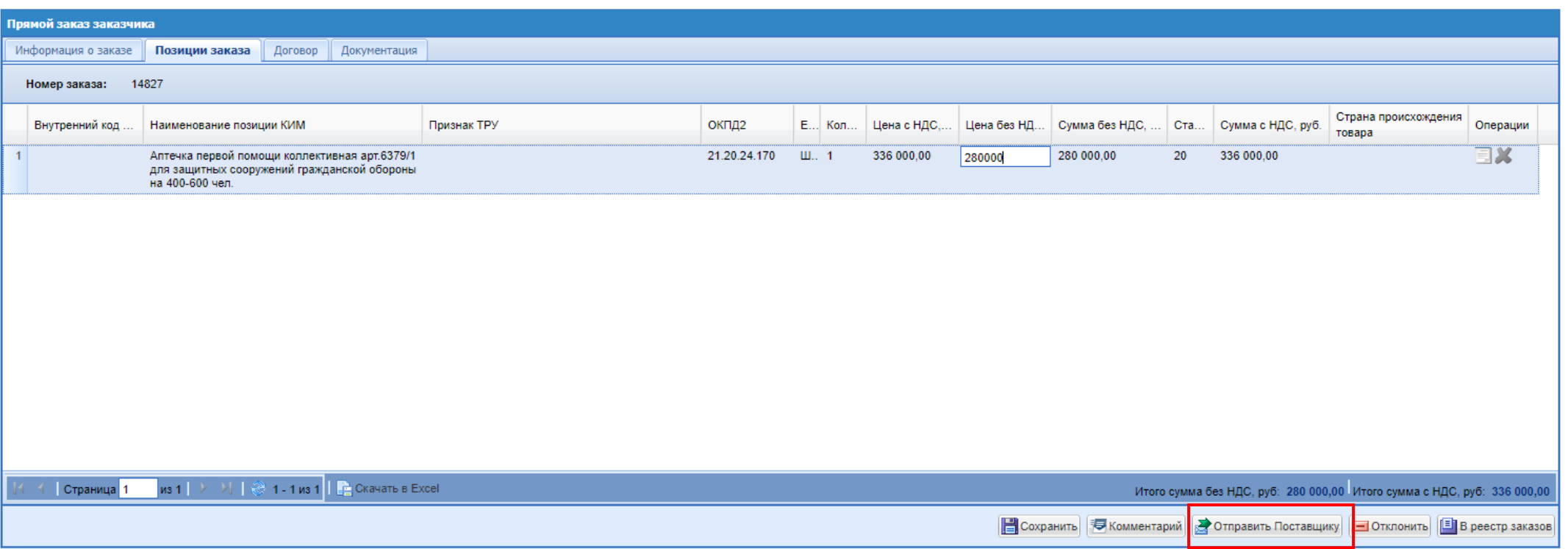

4. Для отправки прямого заказа Поставщику нажать кнопку «Отправить Поставщику», после этого заказ перейдет на статус "На утверждении у Поставщика".

### Утверждение заказа

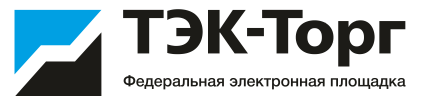

4. После утверждения прямого заказа Поставщиком, его должен утвердить Заказчик.

Для этого перейти на форму «Заказы». Нажать пиктограмму «Открыть»

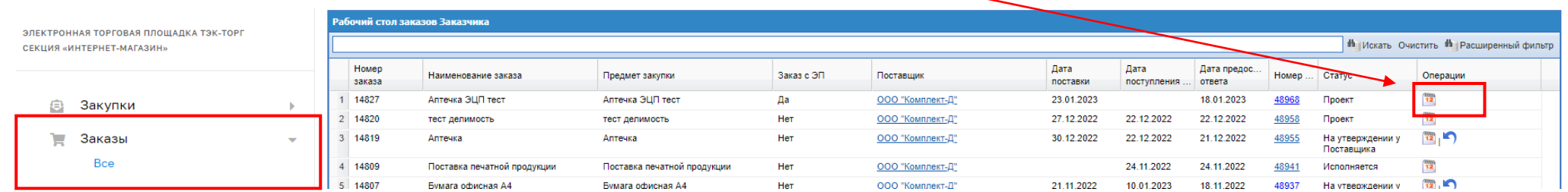

На форме «Прямой заказ Заказчика» нажать кнопку «Утвердить». Заказ перейдет в статус «Исполняется».

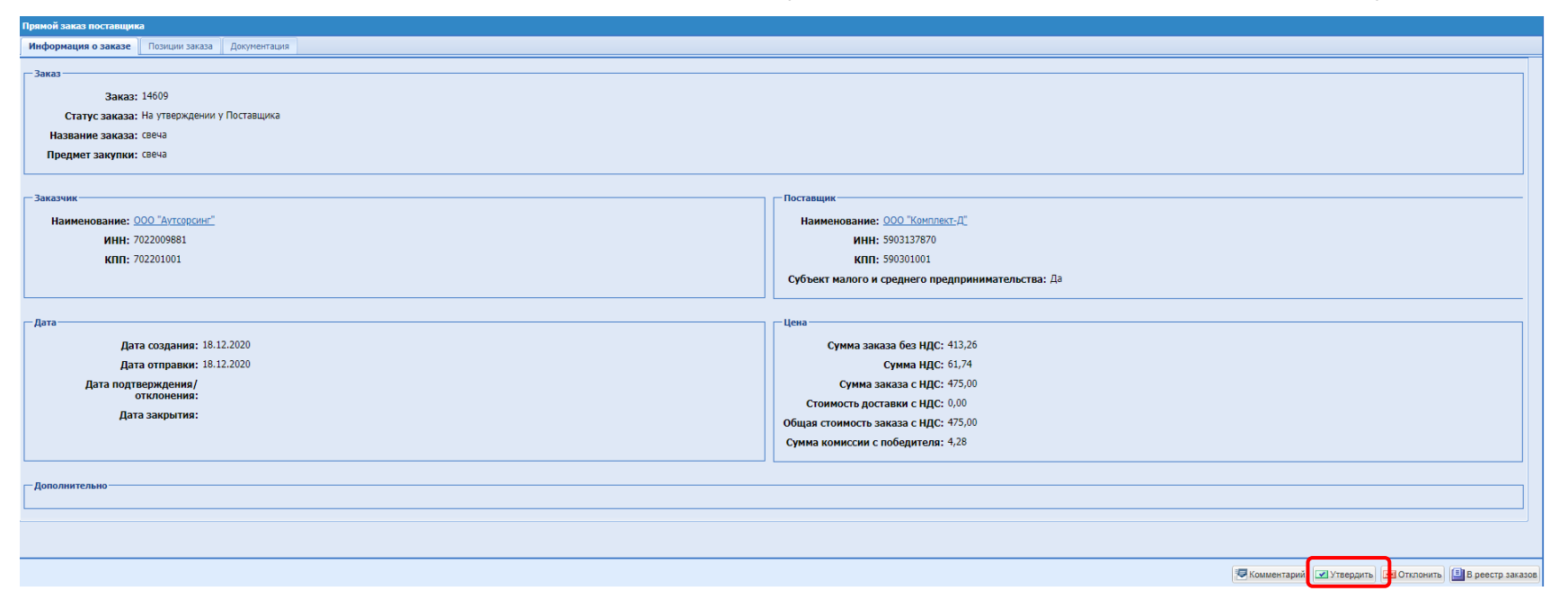